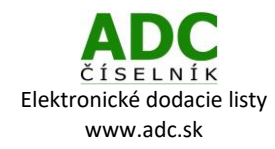

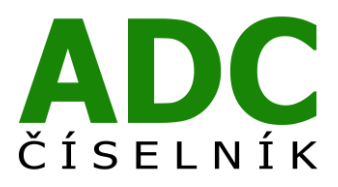

ADC ČÍSELNÍK® Elektronické dodacie listy

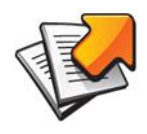

Návod pre lekárenský informačný systém

PaP – WinLSS

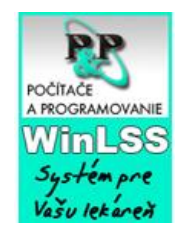

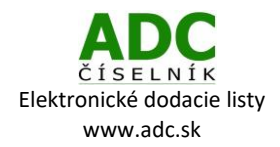

# 1 O SLUŽBE ADC ČÍSELNÍK ELEKTRONICKÉ DODACIE LISTY

Služba ADC ČÍSELNÍK Elektronické dodacie listy umožňuje lekárňam prijímať elektronické dodacie listy od svojich distribútorov i priamych dodávateľov, lekárnikovi tak odpadá nutnosť prepisovať papierové dodacie listy alebo používať na ich príjem nie vždy spoľahlivý e-mail.

## 2 ČO NA TO POTREBUJETE

### 2.1 PLATNÚ LICENCIU NOBELKOMPLET

Ak si nie ste istý, či máte platnú licenciu ADC Číselníka pre lekárne, zavolajte nám na 02/4825 2460 alebo pošlite e-mail n[a info@pharminfo.sk](mailto:info@pharminfo.sk), obratom Vám potvrdíme aktuálny stav licencie.

### 2.2 NASTAVENIE (AKTUALIZÁCIA) ZOZNAMU DODÁVATEĽOV

V hlavnom hornom menu zvoľte **Správca -> Číselníky -> Dodávatelia.**

Zvoľte funkciu **Synchronizuj údaje pre elektronické objednávanie.**

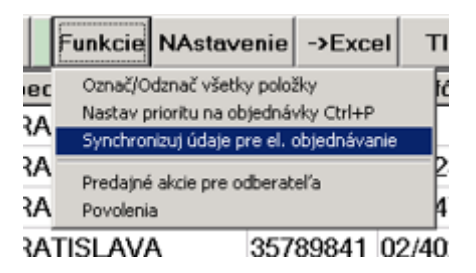

V abecednom zozname vyberte dodávateľa, od ktorého chcete sťahovať (prijímať) elektronické dodacie listy (zelené pozadie). Kliknite na tlačidlo "Oprava [F6]".

Elektronický príjem dodacích listov je aktuálne možný od týchto priamych dodávateľov: **Naos (Bioderma), L´Oréal, Pierre Fabre, SWISS Natural.**

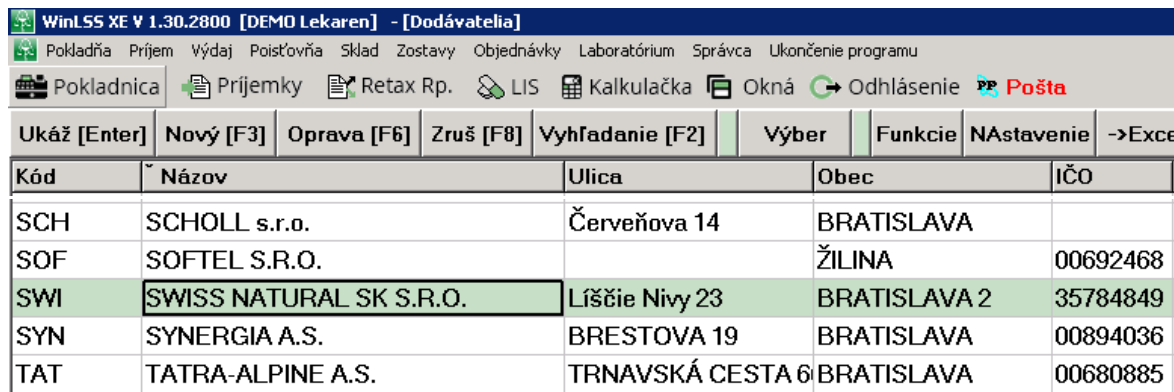

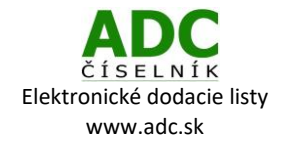

#### **UPOZORNENIE**

Ak daného dodávateľa nemáte uvedeného v zozname dodávateľov, je potrebné si ho vytvoriť stlačením tlačidla **Nový [F3]***.* Po uložení nového dodávateľa sa tento dodávateľ objaví vo vyššie zobrazenom abecednom zozname dodávateľov. Ďalej pokračujte podľa návodu od ďalšieho bodu.

Zobrazí sa karta zvoleného dodávateľa. Následne je potrebné v záložke "**El. objednávky**" nastaviť voľbu **"Elektronický príjem dod. listu"** na možnosť **ÁNO.** Pri "**Elektronická objednávka"** a "**Dostupnosť materiálu"** nastavte **NIE.** Stlačte tlačidlo **"Ulož"** v ľavej dolnej časti okna.

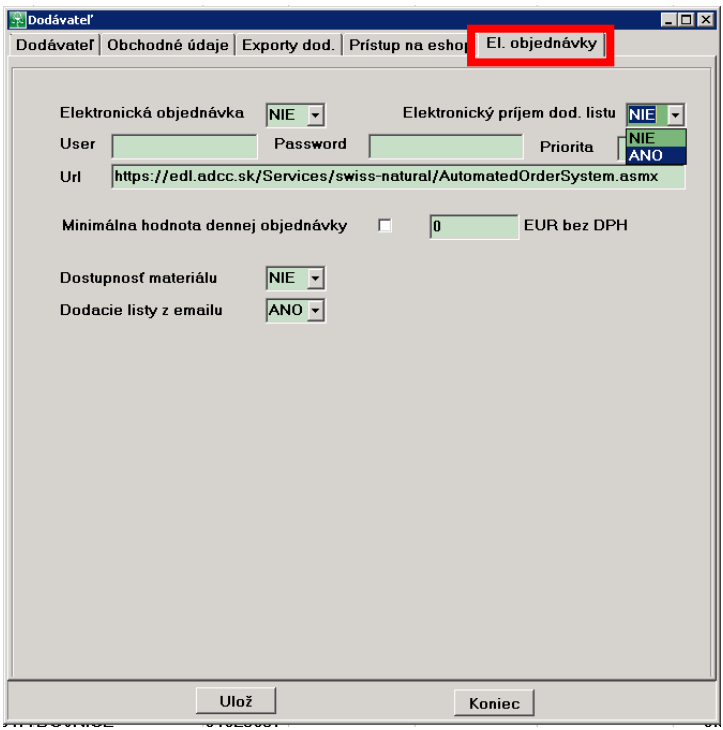

#### **UPOZORNENIE**

Ak po vykonaní vyššie uvedeného kroku ostanú polia **User, Password** a **Url** prázdne, kontaktujte prosím spoločnosť PaP.

## 3 SŤAHOVANIE ELEKTRONICKÝCH DODACÍCH LISTOV

Bez ohľadu na to, či ste objednávku realizovali elektronicky alebo telefonicky, môžete si u zvoleného dodávateľa stiahnuť elektronický dodací list. Stlačte tlačidlo **Príjemky** v hornej pracovnej lište.

Otvorí sa tabuľka príjemiek dodacích listov. Stlačte tlačidlo **Nová [F3]**.

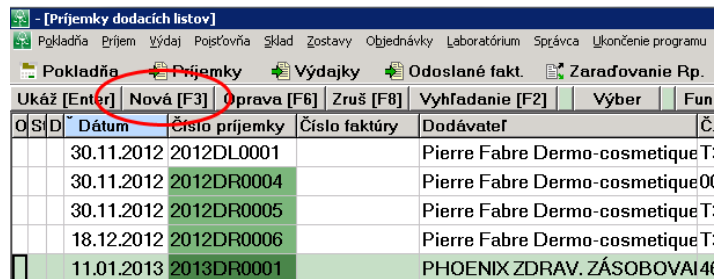

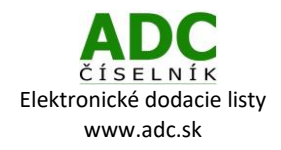

V okne **Príjemka dodacieho listu** stlačte tlačidlo **Pokračovať.**

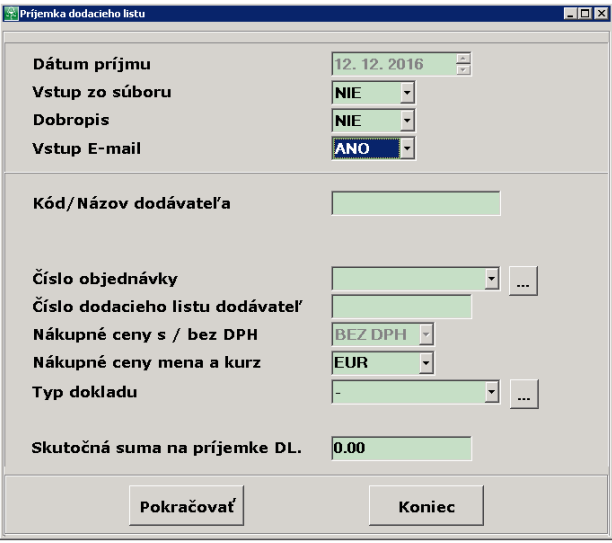

Zobrazí sa Vám okno **Zoznam dodacích listov z internetu.** Ak želaný dodací list ešte nie je v zozname, môžeme si ho stiahnuť rôznymi spôsobmi:

- 1) stlačením tlačidla **"Stiahnuť cez E-mail"** program Vám načíta všetky dodacie listy, ktoré sa v systéme nachádzajú, od jeho posledného stlačenia.
- 2) prostredníctvom voľby Funkcie:
	- a) **"Stiahnuť zadaný DL cez ADCNET"**

vpísaním čísla objednávky a zvolením dodávateľa dôjde k stiahnutiu vybraného DL

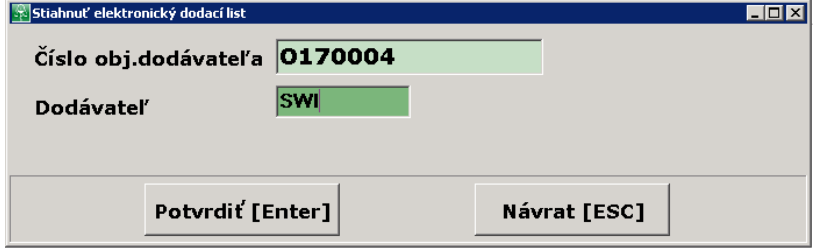

#### b) "**Stiahnuť všetky DL cez ADCNET"**

dôjde k stiahnutiu všetkých DL, ktoré sa v systéme nachádzajú od posledného stiahnutia

V zozname dodacích listov z internetu potom označte ten, ktorý si prajete prijať (zelené pozadie) a stlačte **Prijať dodací list [Enter]**. Zobrazí sa okno **Príjemka dodacieho listu.** Stlačte tlačidlo **Pokračovať**, čím Vám bude umožnené vytvoriť príjemku.

#### **Ďakujeme vám, že používate ADC Číselník!**

V prípade akýchkoľvek otázok alebo podnetov nás kontaktujte na: 02/4825 2462, alebo e-mailom [info@pharminfo.sk.](mailto:info@pharminfo.sk) Tento návod je duševným vlastníctvom prevádzkovateľa ADC Číselníka, spoločnosti PharmINFO spol. s r.o., ktorá si vyhradzuje právo modifikovať ho podľa aktuálneho stavu lekárenského informačného systému a ADC Číselníka.

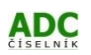